# Alibaba Cloud NAT Gateway

**Quick Start**

**Issue: 20190708**

MORE THAN JUST CLOUD | C- Alibaba Cloud

# <span id="page-1-0"></span>Legal disclaimer

**Alibaba Cloud reminds you to carefully read and fully understand the terms and conditions of this legal disclaimer before you read or use this document. If you have read or used this document, it shall be deemed as your total acceptance of this legal disclaimer.**

- **1. You shall download and obtain this document from the Alibaba Cloud website or other Alibaba Cloud-authorized channels, and use this document for your own legal business activities only. The content of this document is considered confidential information of Alibaba Cloud. You shall strictly abide by the confidentiality obligations. No part of this document shall be disclosed or provided to any third party for use without the prior written consent of Alibaba Cloud.**
- **2. No part of this document shall be excerpted, translated, reproduced, transmitted, or disseminated by any organization, company, or individual in any form or by any means without the prior written consent of Alibaba Cloud.**
- **3. The content of this document may be changed due to product version upgrades , adjustments, or other reasons. Alibaba Cloud reserves the right to modify the content of this document without notice and the updated versions of this document will be occasionally released through Alibaba Cloud-authorized channels. You shall pay attention to the version changes of this document as they occur and download and obtain the most up-to-date version of this document from Alibaba Cloud-authorized channels.**
- **4. This document serves only as a reference guide for your use of Alibaba Cloud products and services. Alibaba Cloud provides the document in the context that Alibaba Cloud products and services are provided on an "as is", "with all faults " and "as available" basis. Alibaba Cloud makes every effort to provide relevant operational guidance based on existing technologies. However, Alibaba Cloud hereby makes a clear statement that it in no way guarantees the accuracy, integrity , applicability, and reliability of the content of this document, either explicitly or implicitly. Alibaba Cloud shall not bear any liability for any errors or financial losses incurred by any organizations, companies, or individuals arising from their download, use, or trust in this document. Alibaba Cloud shall not, under any circumstances, bear responsibility for any indirect, consequential, exemplary, incidental, special, or punitive damages, including lost profits arising from the use**

**or trust in this document, even if Alibaba Cloud has been notified of the possibility of such a loss.**

- **5. By law, all the content of the Alibaba Cloud website, including but not limited to works, products, images, archives, information, materials, website architecture, website graphic layout, and webpage design, are intellectual property of Alibaba Cloud and/or its affiliates. This intellectual property includes, but is not limited to, trademark rights, patent rights, copyrights, and trade secrets. No part of the Alibaba Cloud website, product programs, or content shall be used, modified , reproduced, publicly transmitted, changed, disseminated, distributed, or published without the prior written consent of Alibaba Cloud and/or its affiliates . The names owned by Alibaba Cloud shall not be used, published, or reproduced for marketing, advertising, promotion, or other purposes without the prior written consent of Alibaba Cloud. The names owned by Alibaba Cloud include, but are not limited to, "Alibaba Cloud", "Aliyun", "HiChina", and other brands of Alibaba Cloud and/or its affiliates, which appear separately or in combination, as well as the auxiliary signs and patterns of the preceding brands, or anything similar to the company names, trade names, trademarks, product or service names, domain names, patterns, logos, marks, signs, or special descriptions that third parties identify as Alibaba Cloud and/or its affiliates).**
- **6. Please contact Alibaba Cloud directly if you discover any errors in this document.**

# <span id="page-4-0"></span>Generic conventions

#### Table -1: Style conventions

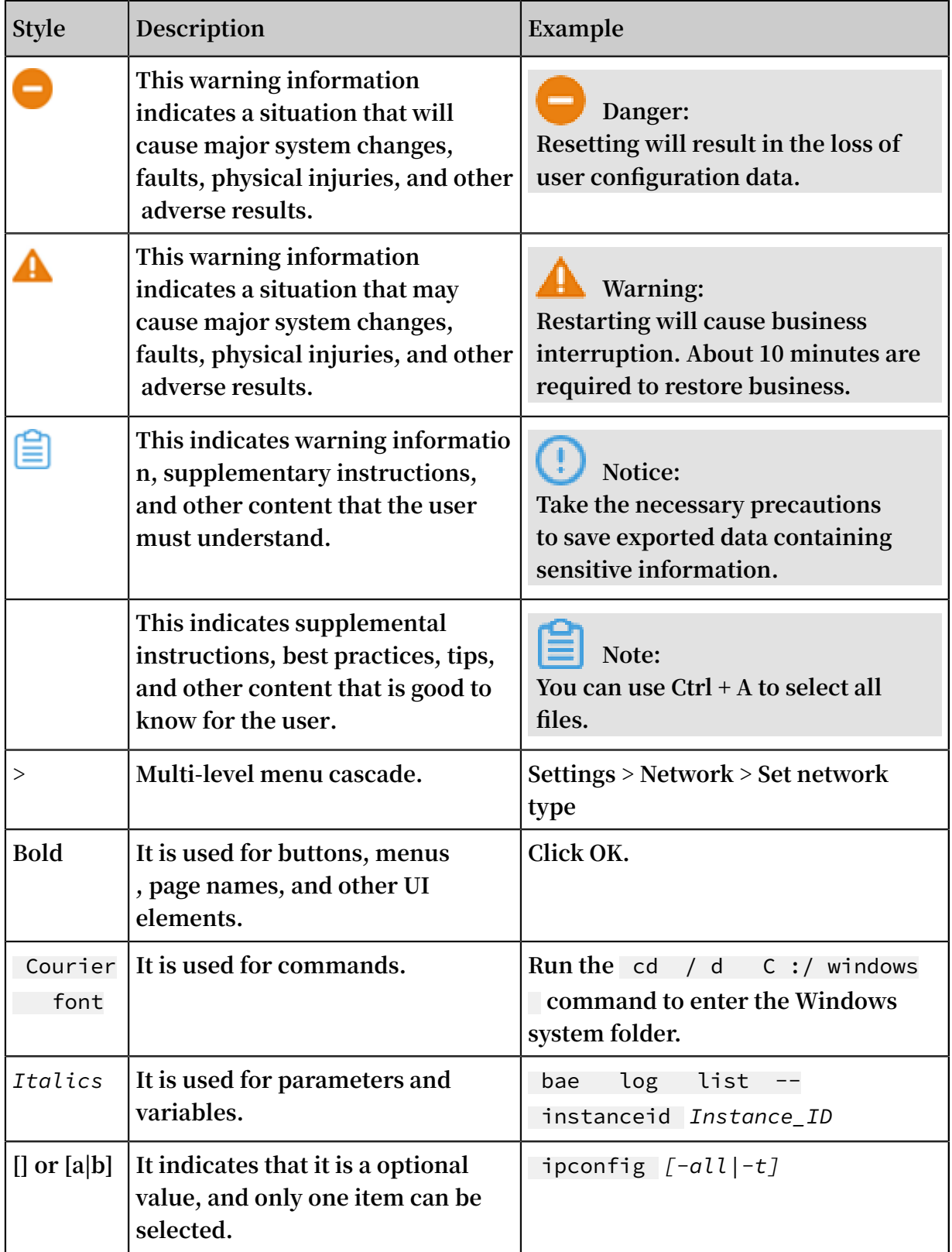

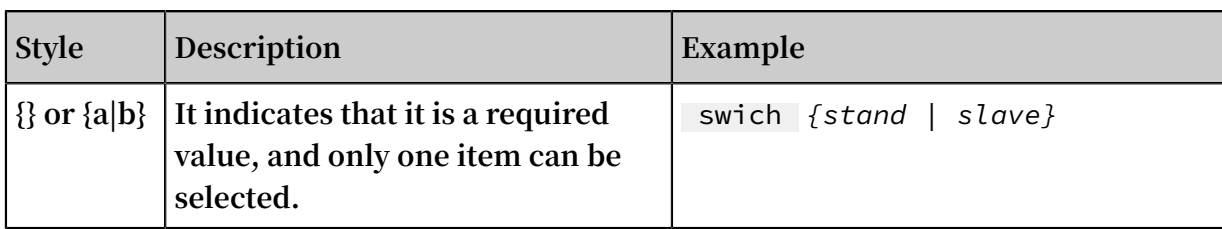

# **Contents**

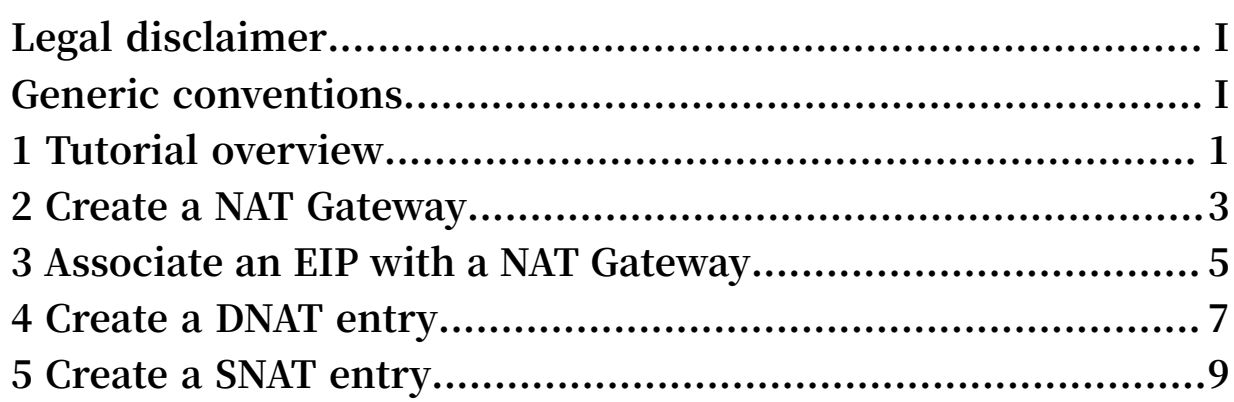

# <span id="page-8-0"></span>1 Tutorial overview

**This tutorial provides a step-by-step guide on how to configure SNAT and DNAT so that ECS instances in a VPC can communicate with the Internet through NAT Gateway.**

#### Prerequisites

**Before you begin, make sure that the following conditions are met:**

- **• A VPC and a VSwitch are created. For more information, see Create a VPC and a VSwitch.**
- **• An ECS instance of the VPC network is created. For more information, see Create an instance by using the wizard.**

#### Procedure

**An ECS instance without any public IP address is used in this example. The configuration flow chart is as follows:**

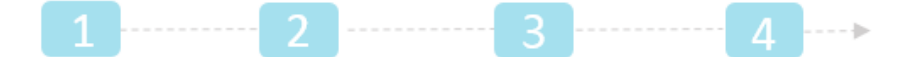

Create a NAT Gateway Associate an EIP Create a DNAT entry Create an SNAT entry

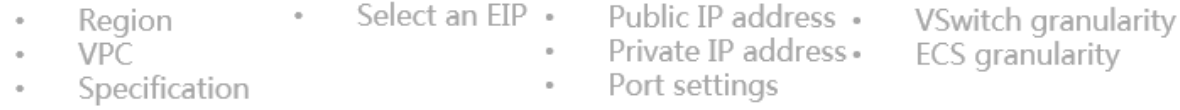

**1. Create a NAT Gateway**

**NAT Gateway is an enterprise-class VPC Internet gateway that provides NAT proxy services. You must create a NAT Gateway before configuring SNAT and DNAT entries.**

**For more information, see Create a NAT Gateway.**

**2. Associate an EIP with a NAT Gateway**

**A NAT Gateway can work normally only after it is associated with a public IP address. After you create a NAT Gateway, you can associate an Elastic IP Address ( EIP) with the NAT Gateway.**

**For more information, see Associate an EIP with a NAT Gateway.**

#### **3. Create a DNAT entry**

**NAT Gateway supports DNAT, which maps a public IP address to an ECS instance so that the ECS instance can provide Internet services. DNAT supports both port mapping and IP mapping.**

**For more information, see Create a DNAT entry.**

**4. Create an SNAT entry**

**NAT Gateway supports SNAT, which allows ECS instances without a public IP address in a VPC to access the Internet.**

**For more information, see Create a SNAT entry.**

# <span id="page-10-0"></span>2 Create a NAT Gateway

**This topic describes how to create a NAT Gateway. After you create a NAT Gateway, you can configure SNAT and DNAT entries.**

#### **Prerequisites**

**A VPC and a VSwitch are created. For more information, see Create a VPC and a VSwitch.**

- **1. Log on to the VPC [console](https://vpcnext.console.aliyun.com/nat/).**
- **2. In the left-side navigation pane, click NAT Gateways.**
- **3. On the NAT Gateways page, click Create NAT Gateway.**
- **4. On the displayed purchase page, configure the NAT Gateway and complete the payment. The following table describes the parameters.**

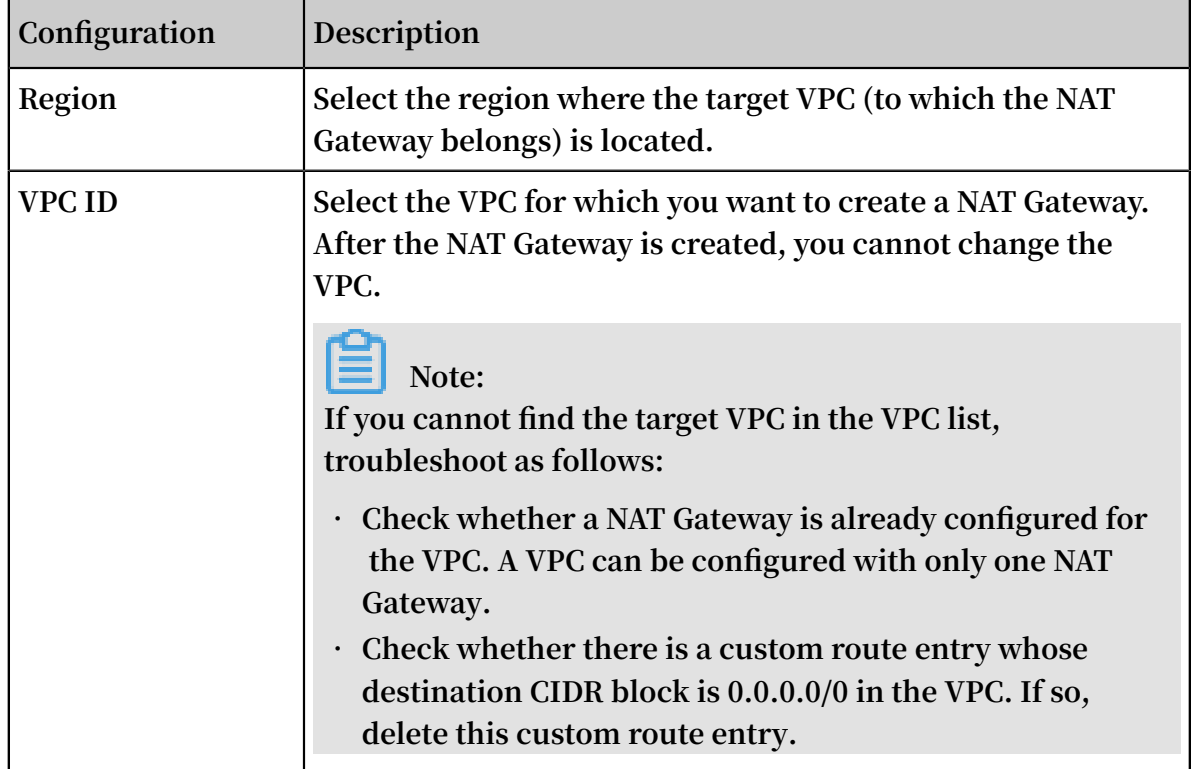

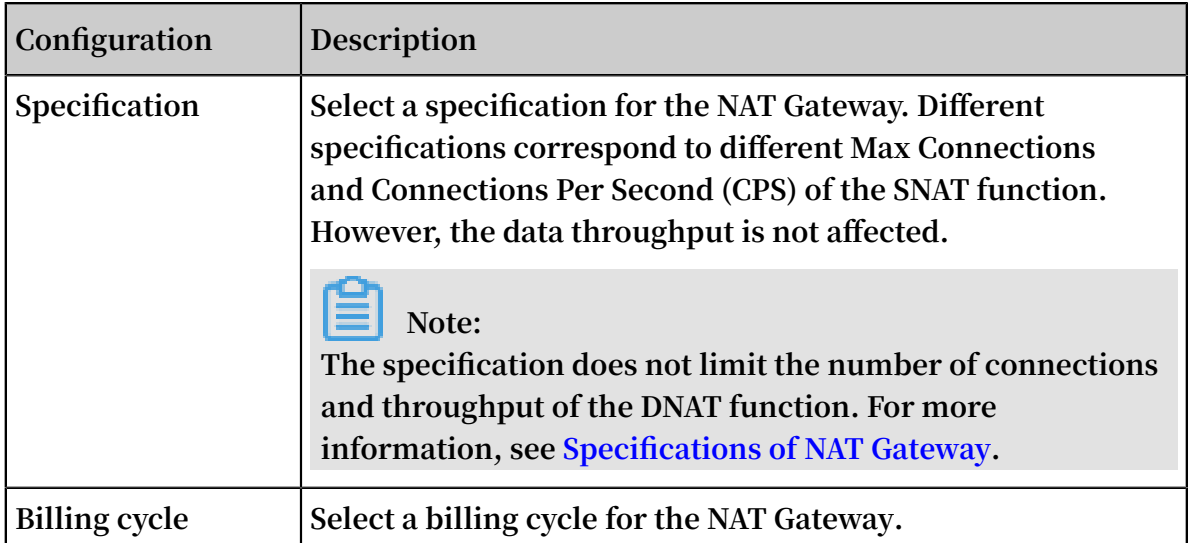

### <span id="page-12-0"></span>3 Associate an EIP with a NAT Gateway

**This topic describes how to associate an Elastic IP Address (EIP) with a NAT Gateway. A NAT Gateway can work normally only after it is associated with a public IP address. After you associate an EIP with a NAT Gateway, you can use the EIP to configure SNAT entries.**

#### **Prerequisites**

**Before you associate an EIP with a NAT Gateway, make sure that the following conditions are met:**

- **• Your NAT bandwidth package was purchased after January 26, 2018. If you purchased a package before January 26, 2018, you must open a ticket before you can associate an EIP with your NAT Gateway.**
- **• A NAT Gateway and an EIP are created. For more information, see Create a NAT Gateway and Create an EIP.**

- **1. Log on to the VPC [console](https://vpcnext.console.aliyun.com/nat/).**
- **2. In the left-side navigation pane, click NAT Gateways.**
- **3. Select the region of the NAT Gateway.**
- **4. Find the target NAT Gateway and choose More > Bind Elastic IP Address in the Actions column.**
- **5. On the Bind Elastic IP Address page, complete the following configurations, and then click OK.**

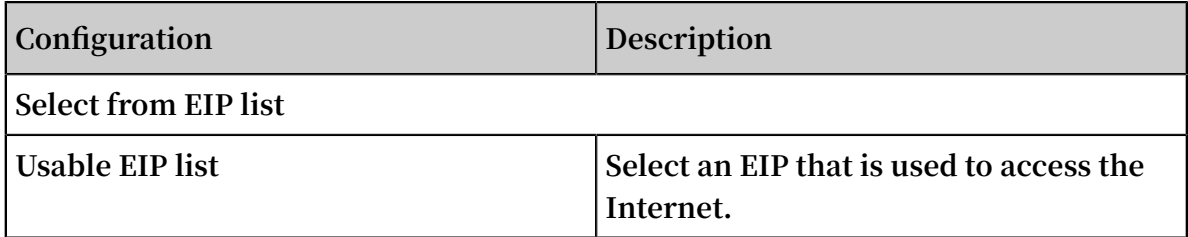

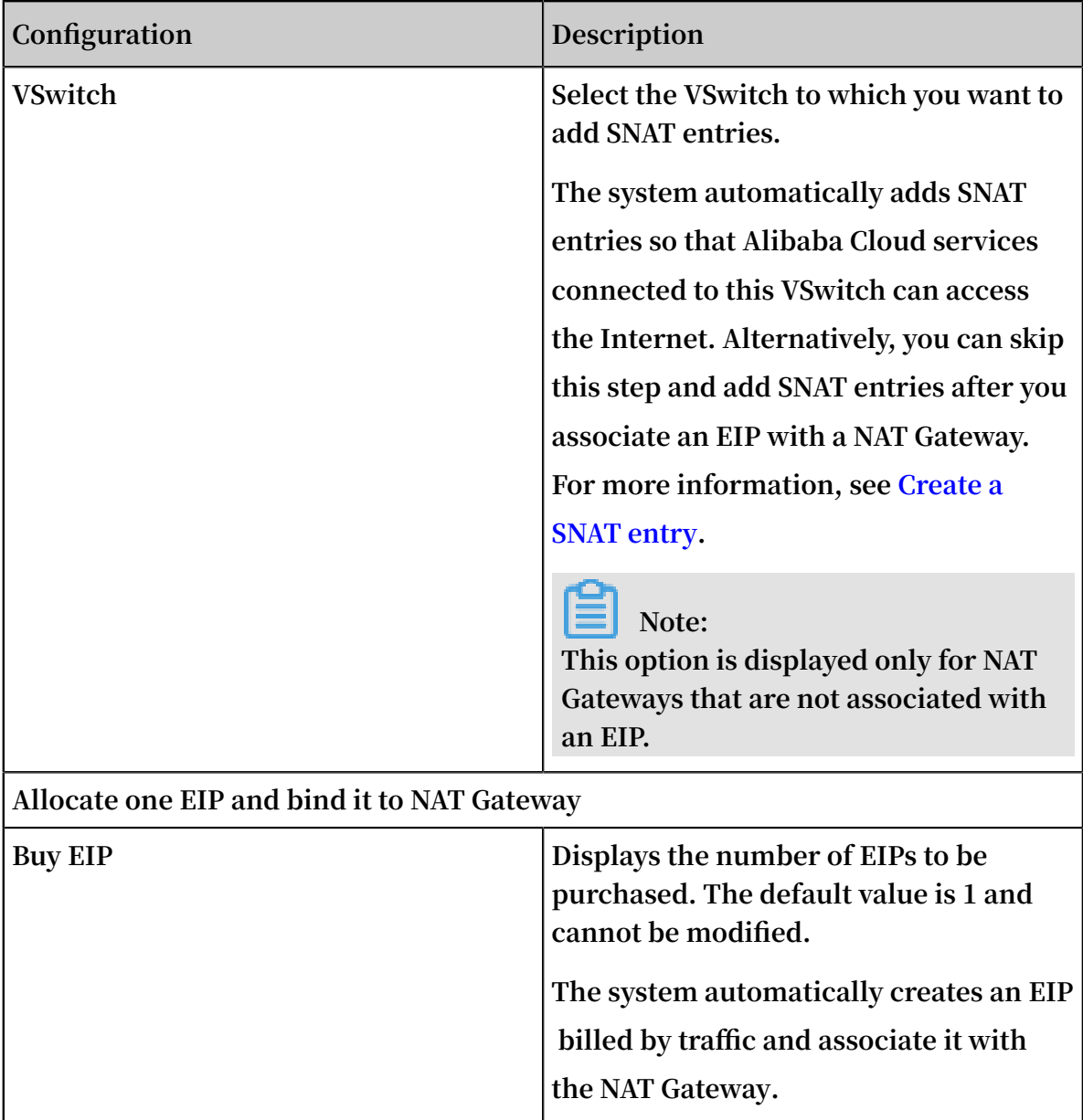

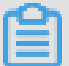

**Note:**

**One NAT Gateway can be associated with up to 20 EIPs, including up to 10 EIPs billed by traffic. The peak bandwidth of each EIP billed by traffic cannot exceed 200 Mbps. However, you can open a ticket to increase the quota of EIPs that one NAT Gateway can be associated with.**

# <span id="page-14-0"></span>4 Create a DNAT entry

**NAT Gateway supports the DNAT function, which maps a public IP address to an ECS instance so that the ECS instance can provide Internet services. DNAT supports both port mapping and IP mapping.**

#### **Prerequisites**

**A NAT Gateway is created and the NAT Gateway is associated with an EIP. For more information, see Create a NAT Gateway and Associate an EIP with a NAT Gateway.**

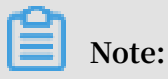

**If your account has purchased a bandwidth package before January 26, 2018, make sure there is an available public IP address in the bandwidth package.**

- **1. Log on to the VPC [console](https://vpcnext.console.aliyun.com/nat/).**
- **2. In the left-side navigation pane, click NAT Gateways.**
- **3. Select the region of the NAT Gateway.**
- **4. On the NAT Gateways page, find the target NAT Gateway instance and click Configure DNAT in the Actions column.**
- **5. On the DNAT Table page, click Create DNAT Entry.**
- **6. On the Create DNAT Entry page, configure the DNAT entry according to the following information and click OK.**

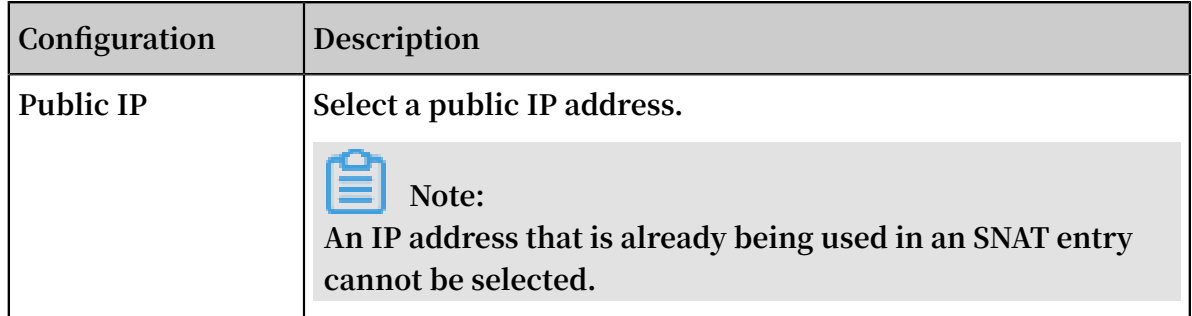

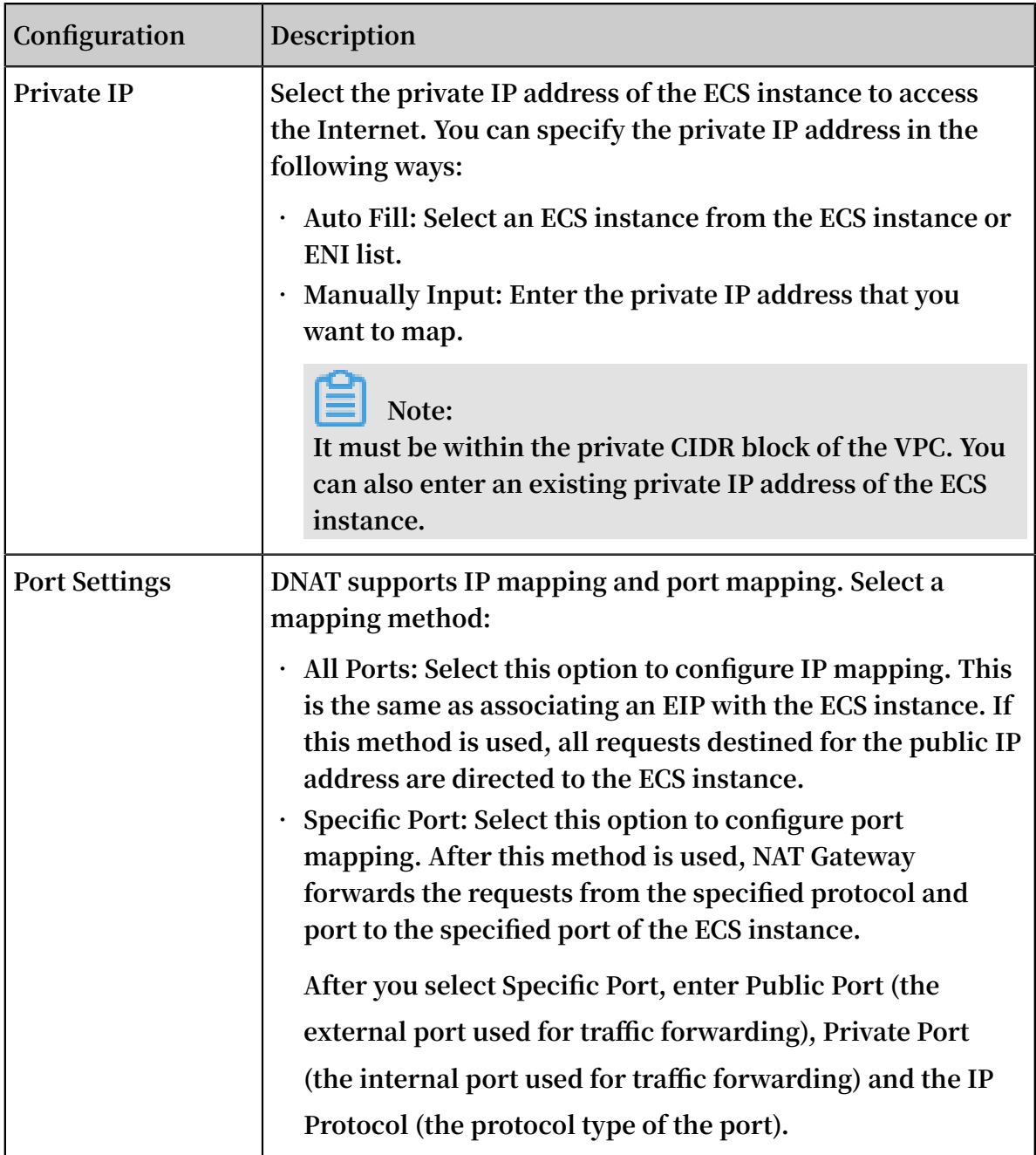

# <span id="page-16-0"></span>5 Create a SNAT entry

**This topic describes how to create a SNAT entry. The SNAT function allows ECS instances that are not associated with a public IP address in a VPC to access the Internet.**

#### **Prerequisites**

**• A NAT Gateway is created and is associated with an Elastic IP Address (EIP). For more information, see Create a NAT Gateway and Associate an EIP with a NAT Gateway.**

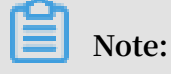

**If you purchased a bandwidth package before January 26, 2018, make sure that a public IP address is available in the bandwidth package.**

- **• If you want to create a SNAT entry with VSwitch granularity, make sure that a VSwitch has been created in the VPC associated with the NAT Gateway. For more information, see Create a VSwitch.**
- **• If you want to create a SNAT entry with ECS granularity, make sure that an ECS instance has been created in the VPC associated with the NAT Gateway. For more information, see Create an instance by using the wizard.**

- **1. Log on to the VPC [console](https://vpcnext.console.aliyun.com/nat/).**
- **2. In the left-side navigation pane, click NAT Gateways.**
- **3. Select the region of the NAT Gateway.**
- **4. On the NAT Gateways page, find the target NAT Gateway instance and click Configure SNAT in the Actions column.**
- **5. On the SNAT Table page, click Create SNAT Entry.**
- **6. On the Create SNAT Entry page, configure the SNAT entry and click OK. The following table describes the parameters.**

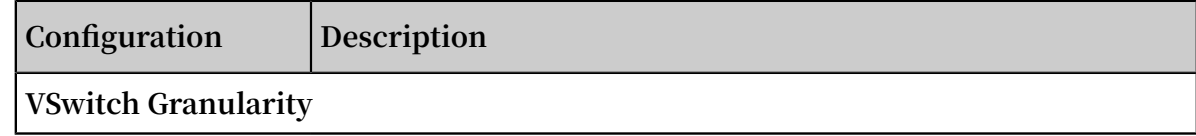

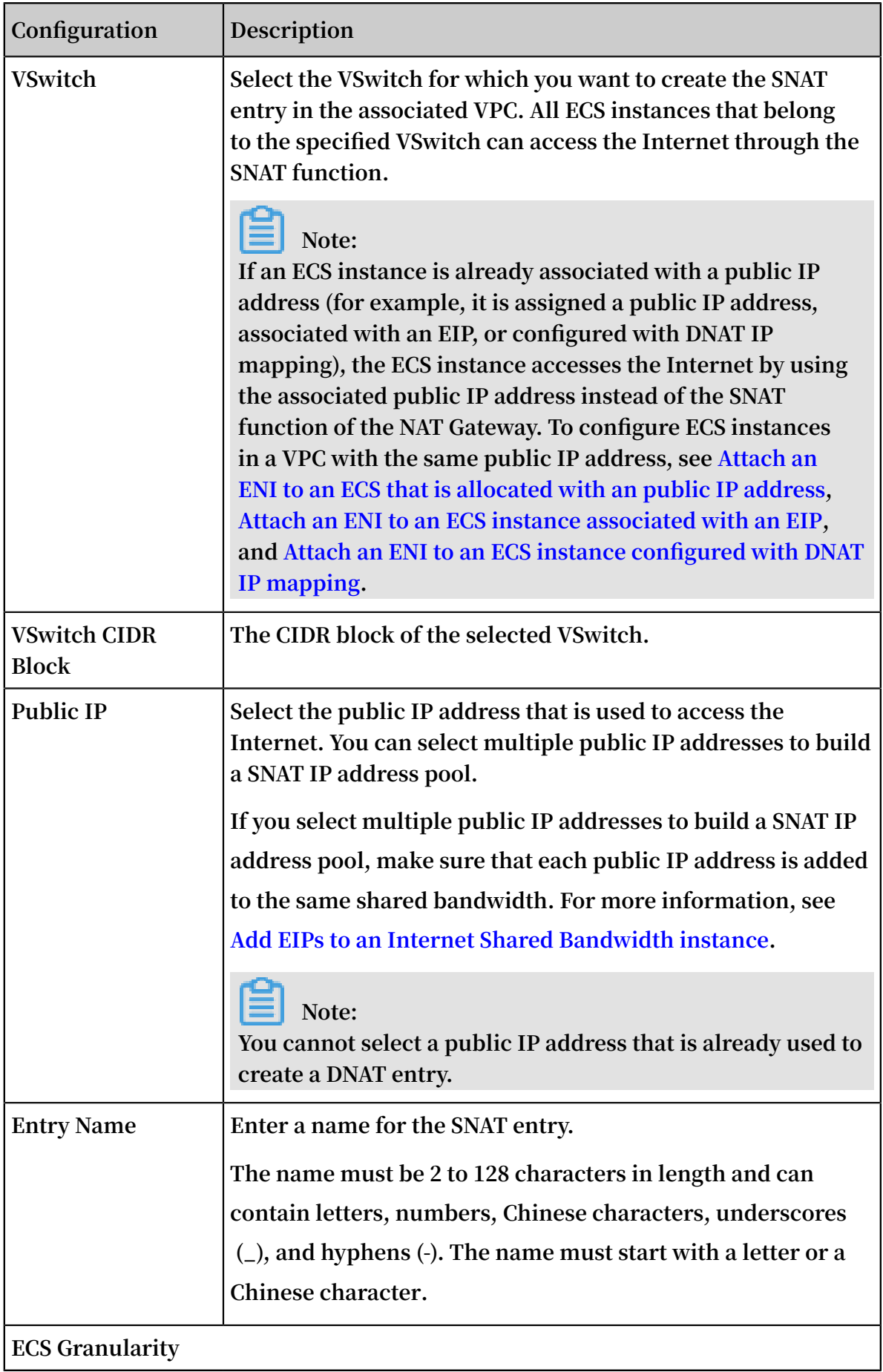

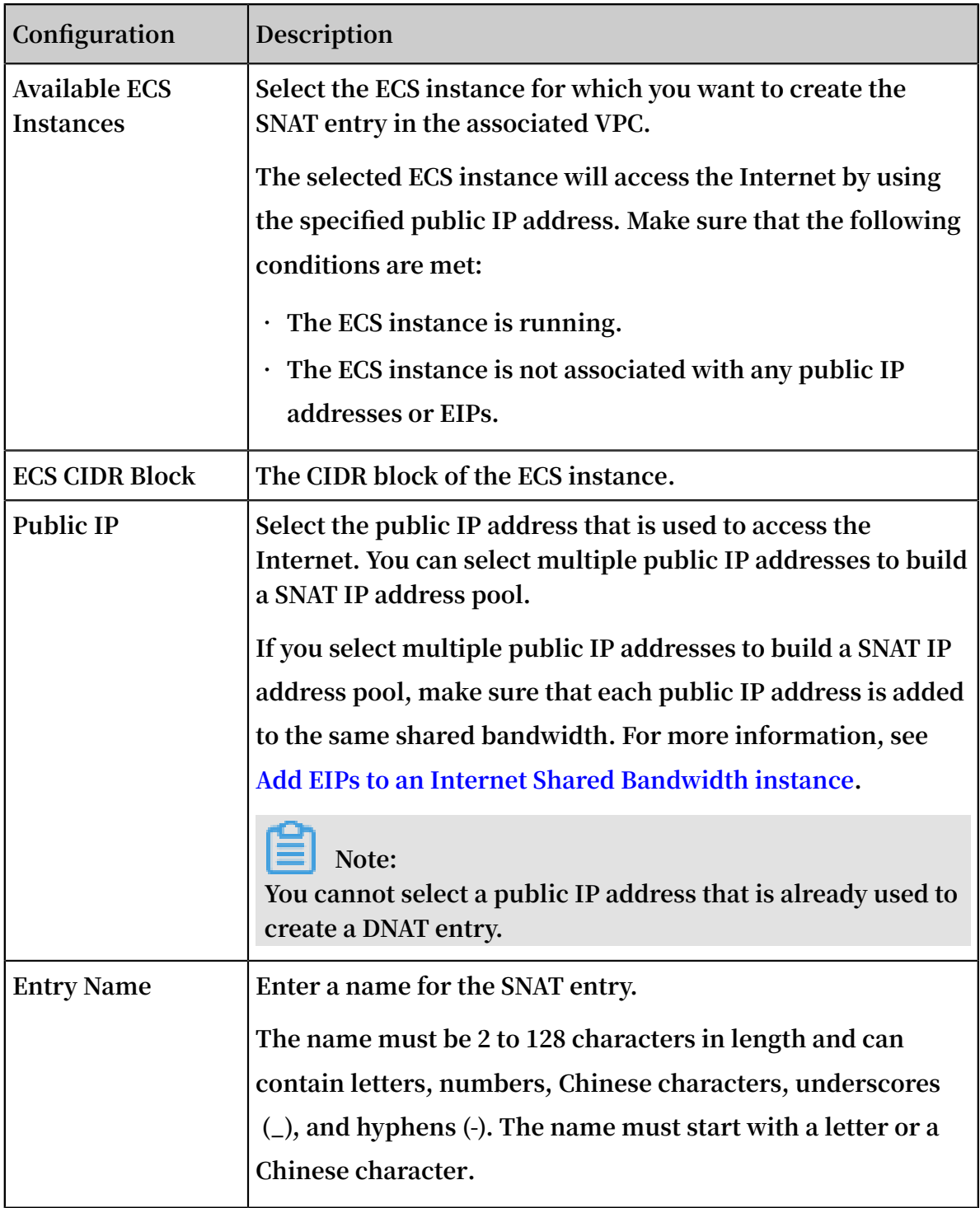